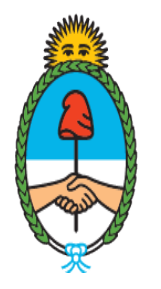

Ministerio de Seguridad Argentina

Dirección del Registro y Fiscalización de Precursores Químicos

## **MODIFICACIÓN EN EL REGISTRO NACIONAL DE PRECURSORES QUÍMICOS**

Alta o baja de domicilio de establecimiento

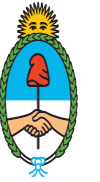

Ministerio de Seguridad **Argentina** 

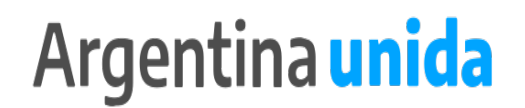

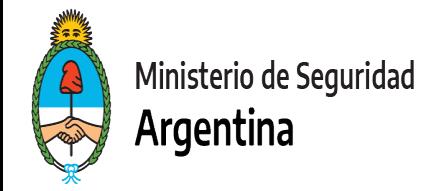

#### **CUESTIONES IMPORTANTES A CONSIDERAR**

► Por medio de este trámite se podrá modificar o actualizar los datos declarados ante el Registro Nacional de Precursores Químicos.

► Si te encontrás dentro de los plazos para presentar la Reinscripción, informá todas las modificaciones juntas en ese trámite.

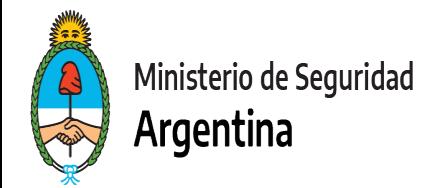

- 1- Ingresar a <https://tramitesadistancia.gob.ar/>
- 2- Seleccionar en el margen superior derecho la opción "AFIP"

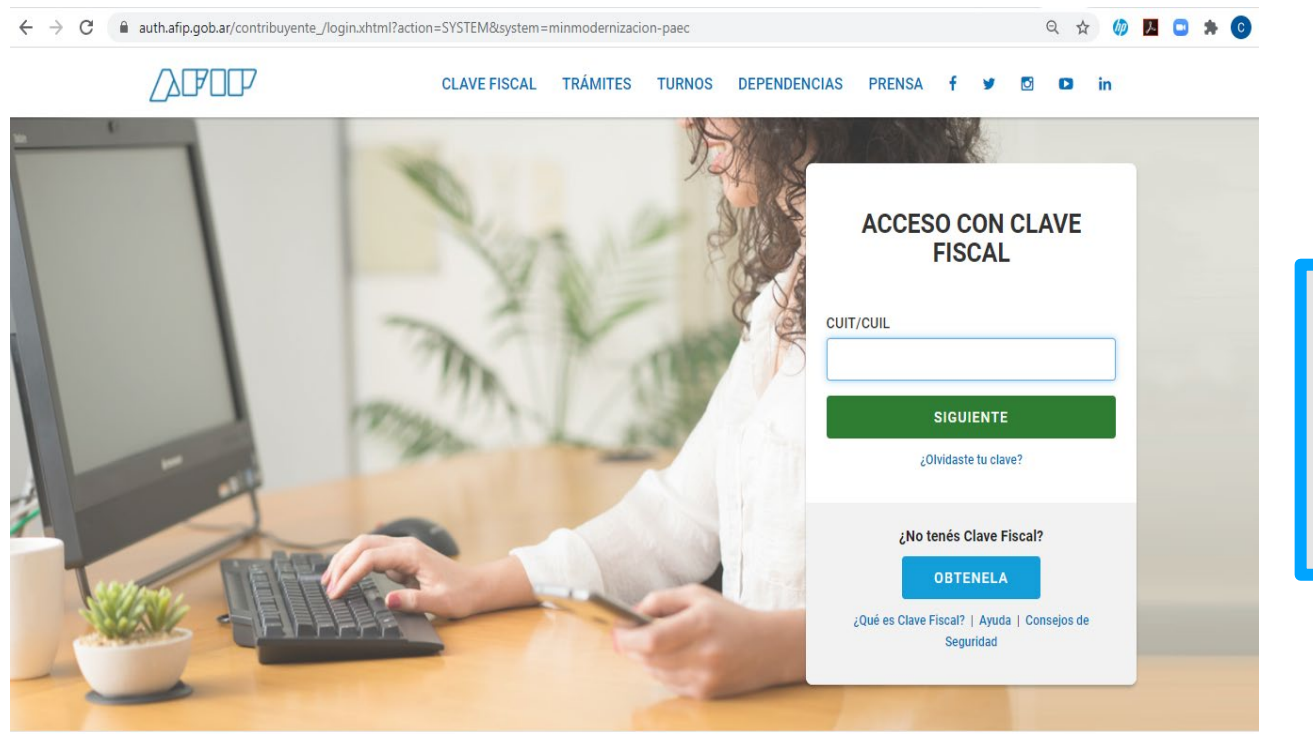

**IMPORTANTE!**  El operador que presente los trámites mediante la plataforma, debe poseer como clave fiscal nivel 3.

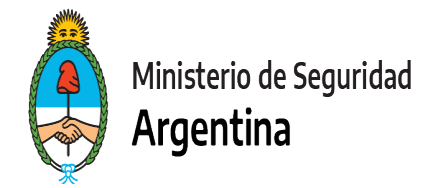

3- Seleccionamos la opción "INICIAR TRÁMITE"

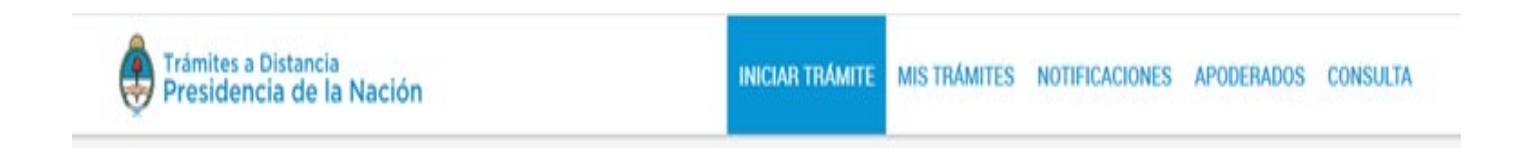

4- En "Seleccione a quién representar" deberá elegir el nombre de la firma a quién representa en caso de ser apoderado o máxima autoridad de la misma. (Ver ["Cómo apoderar a una persona"\)](https://www.argentina.gob.ar/sites/default/files/2019/11/instructivo_apoderamiento_2021.pdf)

Para el caso de que sea unipersonal, seleccione su nombre.

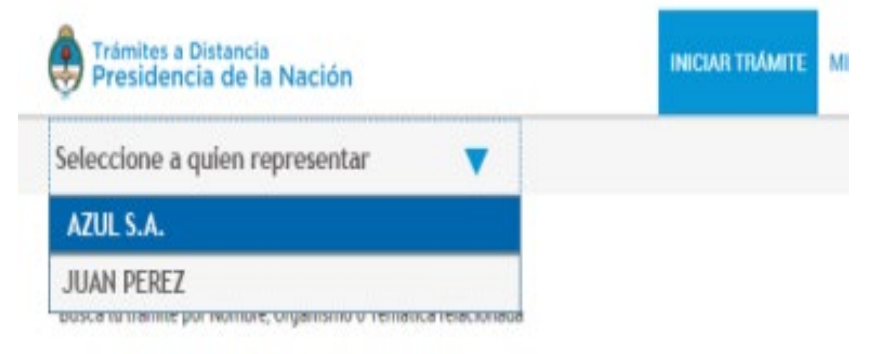

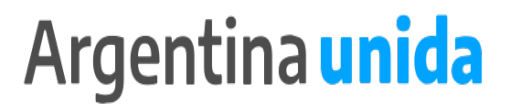

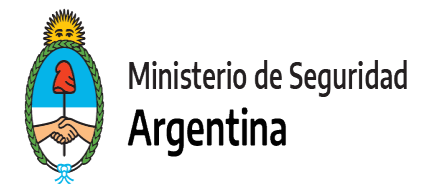

5- En la lupa escribimos la palabra "RENPRE", se desplegará una lista con los trámites disponibles. Seleccionamos, en este Caso, el trámite Señalado :<br>Busca tu trámite por Nombre, Organismo o Temática relacionada

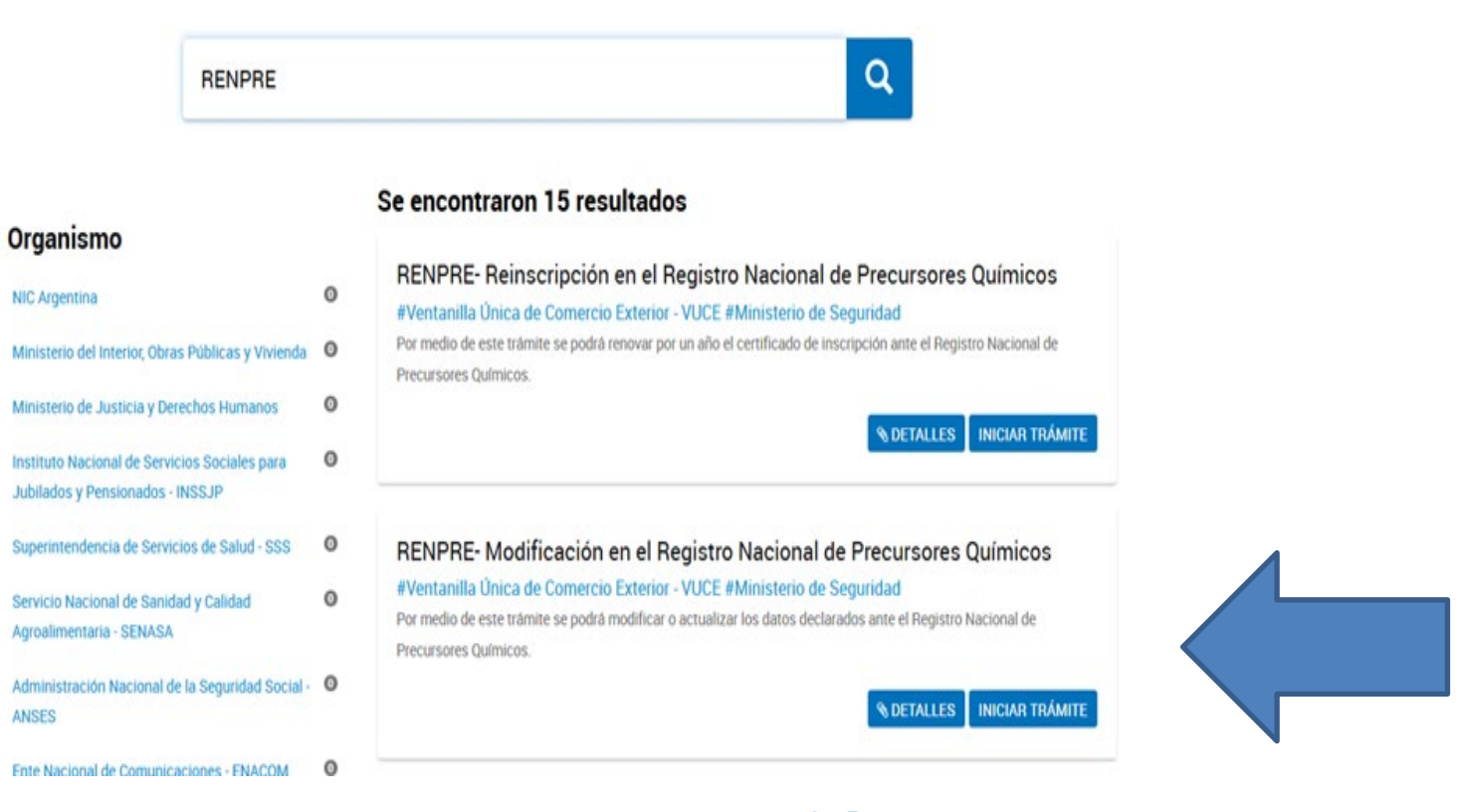

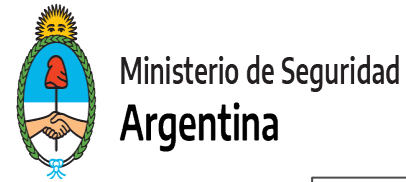

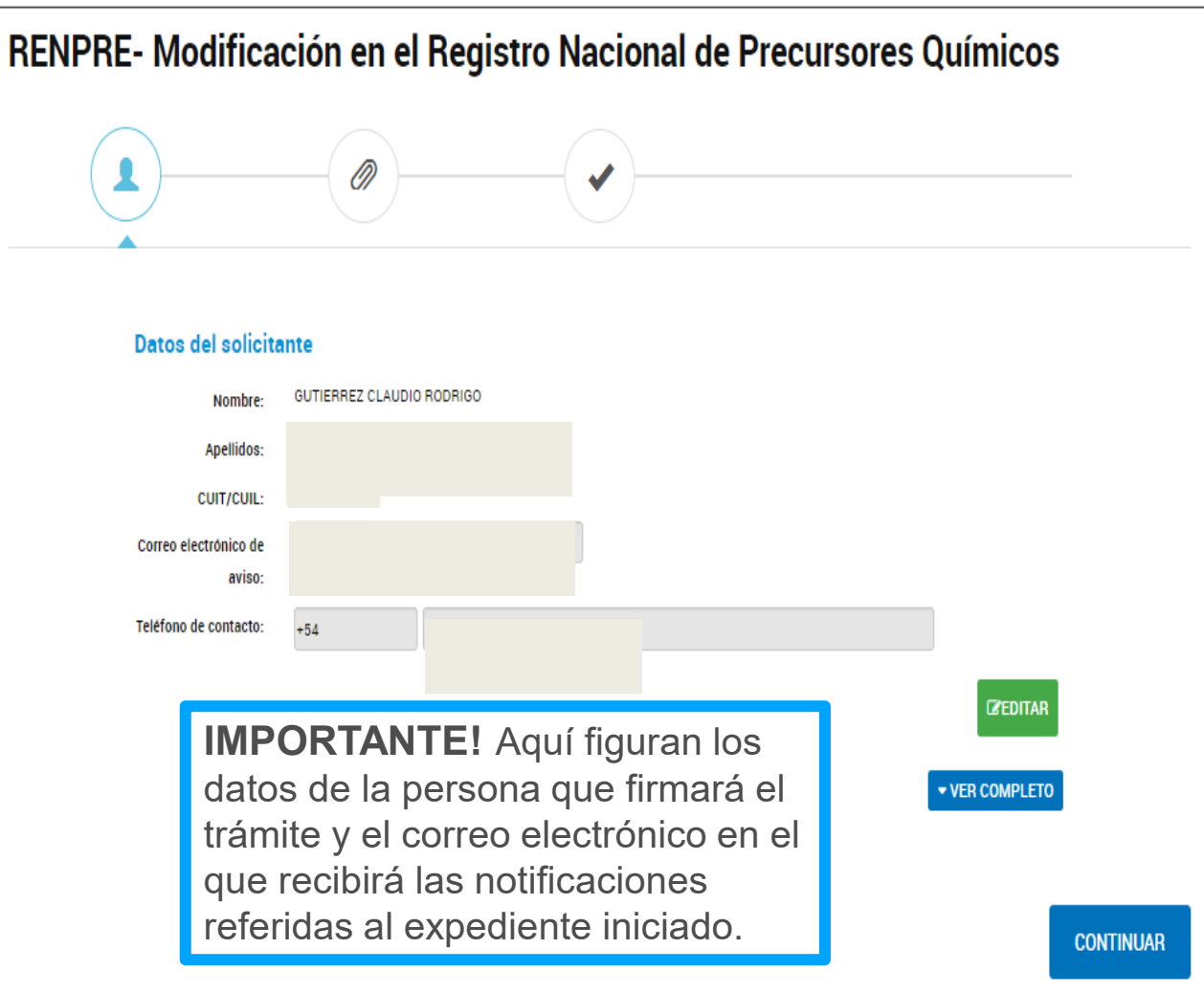

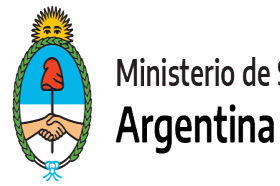

#### Ministerio de Seguridad

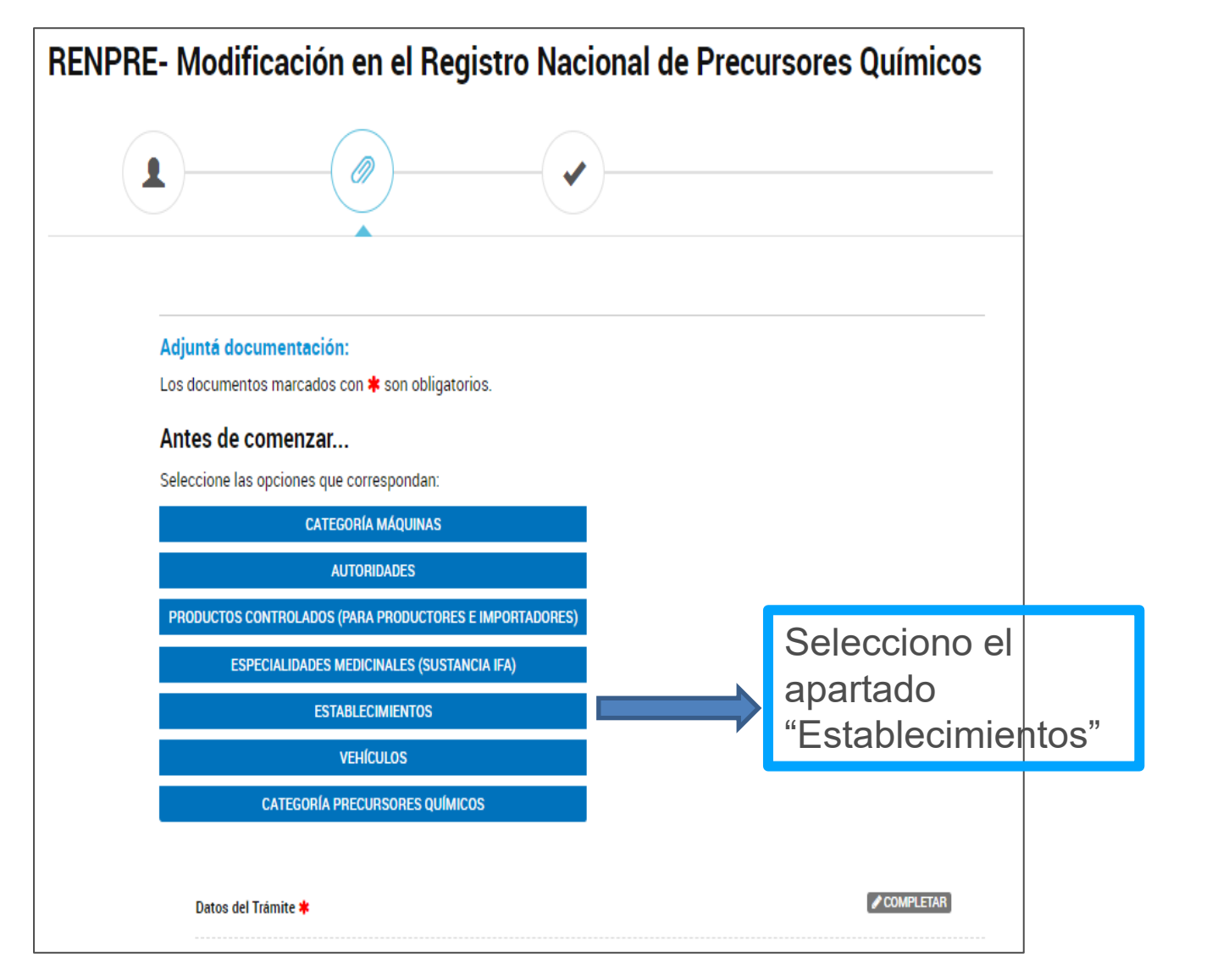

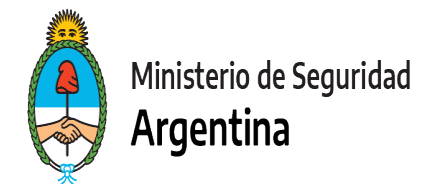

#### **Los apartados a completar serán los siguientes:**

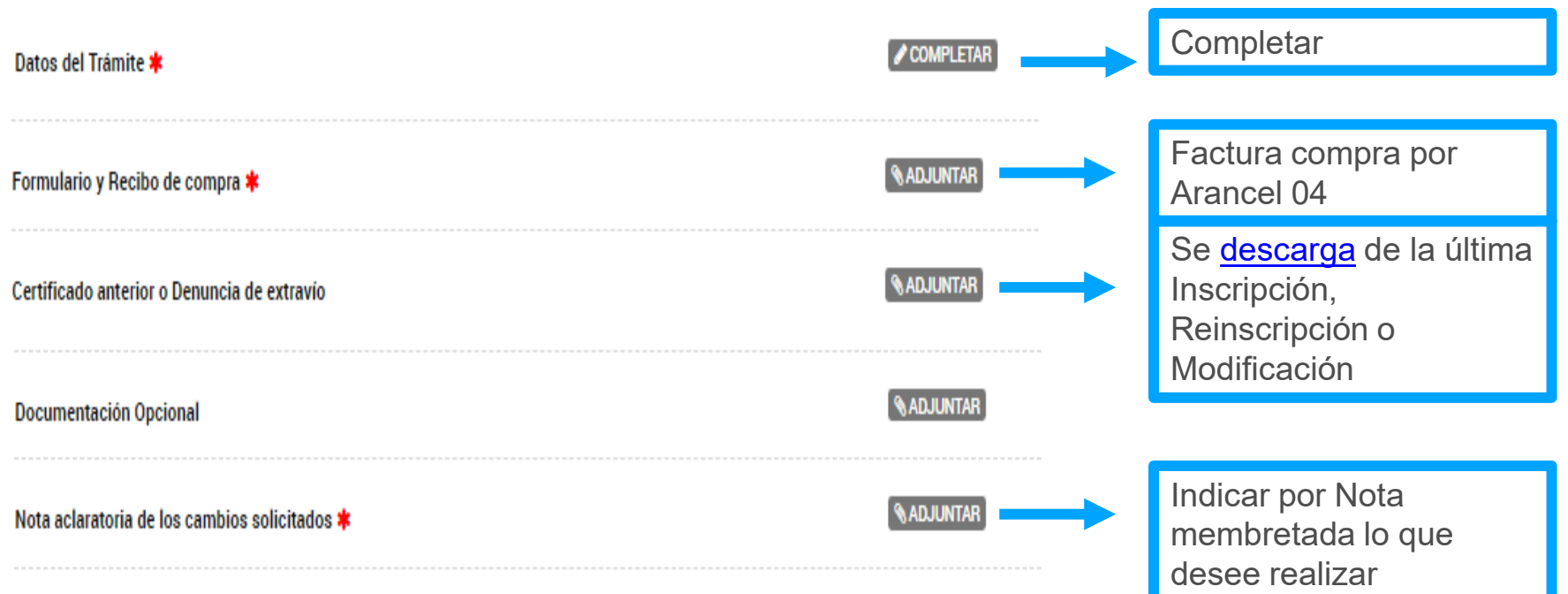

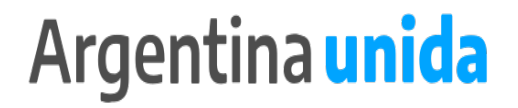

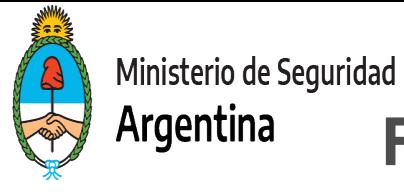

### **FORMULARIO DATOS DEL TRÁMITE**

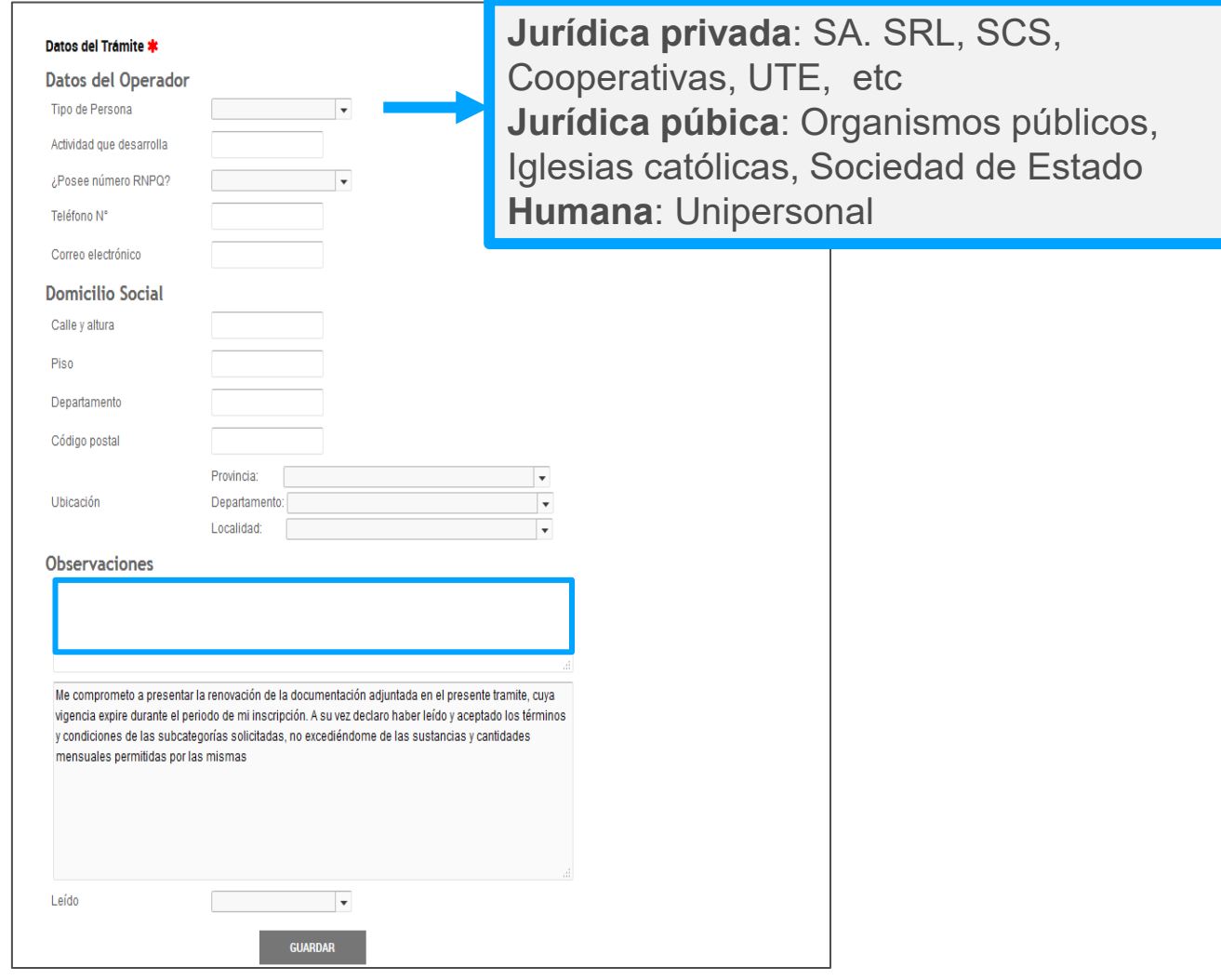

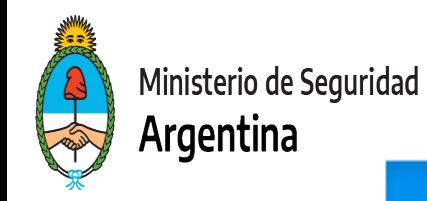

#### **ESTABLECIMIENTOS**

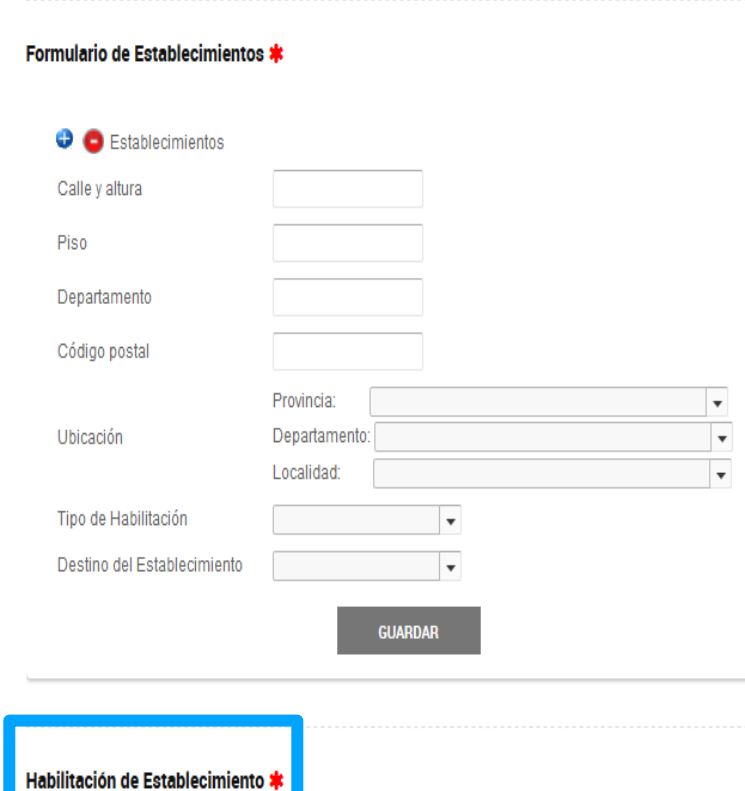

Al seleccionar la opción **"ESTABLECIMIENTOS"** se habilita el formulario para completar los datos relativos a los domicilios de establecimiento (puede agregar tildando el +). Las direcciones deben ser transcriptas tal como surgen de las habilitaciones municipales. Aquí no debe informar el domicilio social

**IMPORTANTE!** Informar todos los domicilios en los que haya existencia de sustancias químicas , productos controlados y/o máquinas. Acompañar las habilitaciones municipales correspondientes.

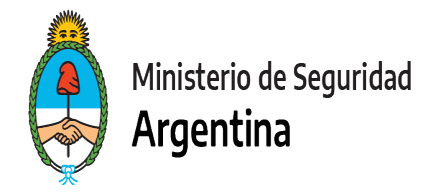

### **PARA FINALIZAR**

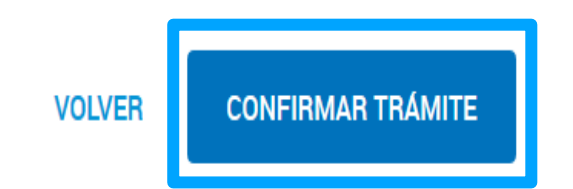

Para generar el trámite, luego de completar y guardar todos los formularios, y de adjuntar la documentación solicitada, conforme las características de cada operador, confirmar haciendo click en el botón **"CONFIRMAR TRÁMITE".** El mismo impactará en el buzón del Registro, para su posterior análisis.

# **MUCHAS GRACIAS**

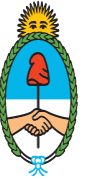

Ministerio de Seguridad Argentina

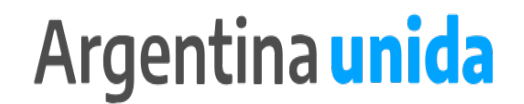